# Manage Schedules on the WAP125

## **Objective**

Schedules are useful when managing certain features of the router. An administrator can assign a schedule to a rule or policy with a specific start and end time, and assign them to specific days of the week. This feature allows you to seamlessly activate and deactivate policies during any time of the day.

The WAP125 and WAP581 access points allows you to configure up to 16 scheduler profile rules under a single profile. By default, there are no profiles configured.

The objective of this document is to show you how to manage a schedule on the WAP125.

### **Applicable Devices**

WAP125
WAP581

### **Software Version**

- 1.0.0.4 WAP581
- 1.0.0.5 WAP125

### Configure a Schedule

#### Add a Schedule

Step 1. Log in to the web-based utility and choose **Wireless > Scheduler**.

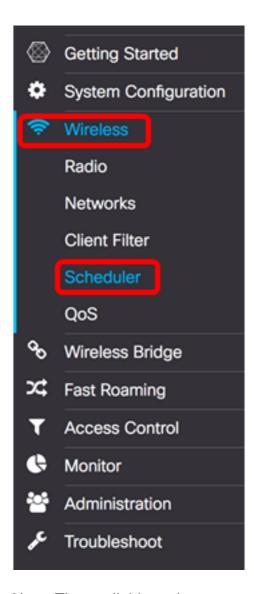

Note: The available options may vary depending on the exact model of your device. In this example, WAP125 is used.

Step 2. Check the **Enable** Administrative Mode check box to enable administrative mode. Scheduler is disabled by default.

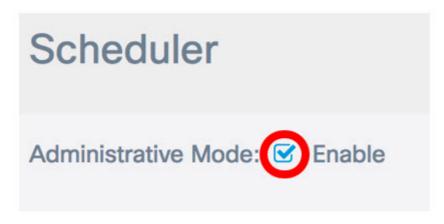

In the Scheduler Operational Status area, the two entries are described:

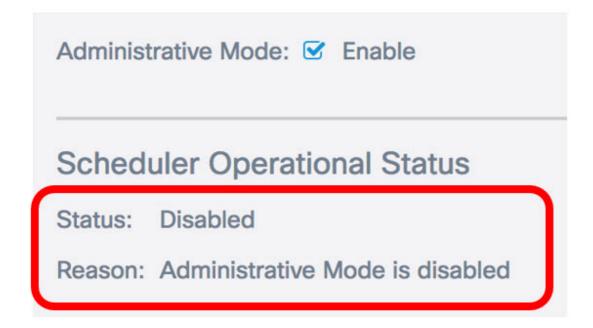

- Status This is the operational status of the schedule. Displayed values can be either Enabled or Disabled. The default is Disabled.
- Reason Purpose of the schedule functional status. Possible values are the following:
  - IsActive The scheduler is administratively enabled.
  - Administrative Mode is disabled The scheduler administrative mode is disabled.
  - System Time is out dated The system time is outdated and needs to be reconfigured.
  - Managed Mode The scheduler is in managed mode.

**Note:** In this example, the Status is Enabled and the Reason is IsActive.

Step 3. In the *Create a ProfileName* field under the Scheduler Profile Configuration, create a unique name for the schedule. The name must not contain any spaces or special characters. The maximum number of characters is 32.

**Note:** For this example, ClientSchedule is used.

| Scheduler Profile Configuration |                |   |        |
|---------------------------------|----------------|---|--------|
| Create a Profile Name:          | ClientSchedule | ) | Add    |
| Profile Rule Configuration      |                |   |        |
|                                 |                |   | Delete |

Step 4. Click Add.

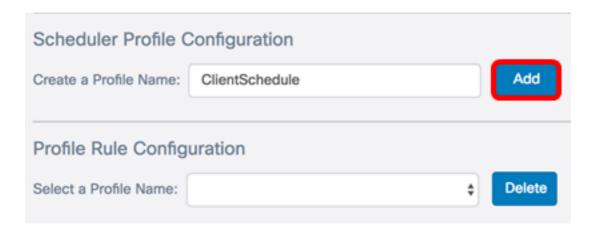

After adding a new profile name, the Status and Reason areas will be automatically updated.

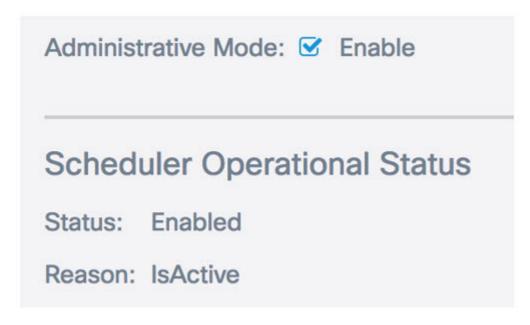

Step 5. In the Profile Rule Configuration area, choose a profile from the Select A Profile Name drop-down list.

Note: In this example, ClientSchedule is chosen.

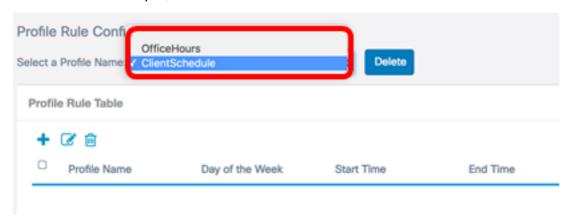

Step 6. (Optional) If you want to delete the chosen profile, click Delete.

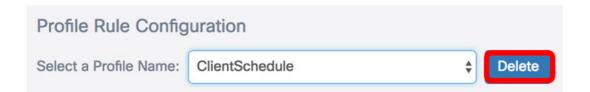

Step 7. In the Profile Rule Table, click the button to create an entry under the profile rule. Up to 16 profile rules may be configured under each profile name.

Step 8. Check the check box of the corresponding profile rule entry that you want to edit.

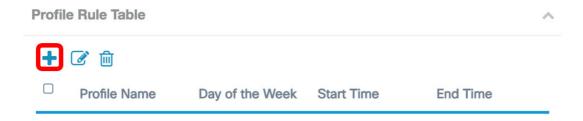

Step 9. Click the button to edit the corresponding profile rule entry.

Step 10. From the Day of the Week drop-down list, choose a specific day of the week or choose Daily, Weekday, or Weekend to quickly assign the schedule to a group of days in the week.

**Note:** For this example, Monday is chosen.

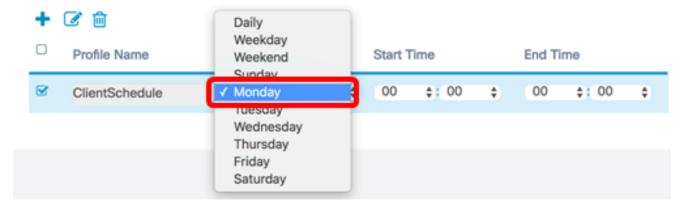

Step 11. Using Military Time Format, enter a specific start time and end time in the respective Start Time and End Time drop-down lists for the schedule to take effect.

**Note:** For this example, 07:00 and 14:00 are used.

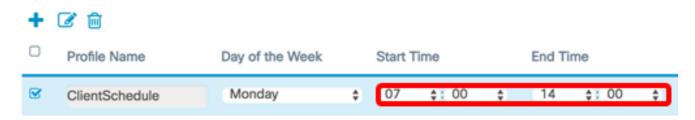

Step 12. Click Save.

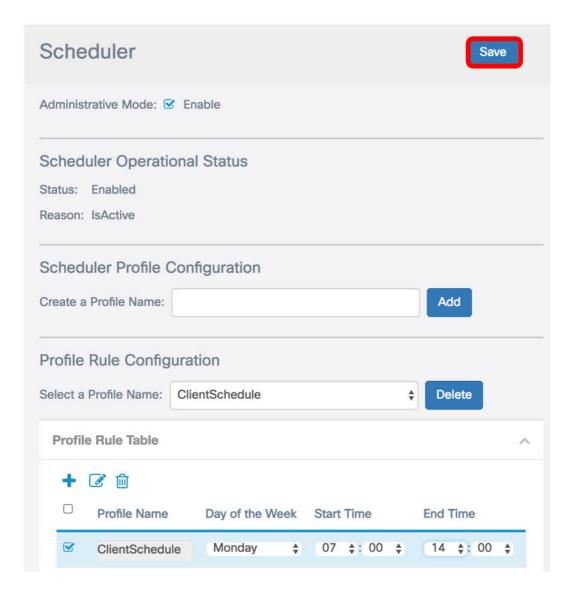

Step 13. (Optional) Repeat Steps 7 to 12 to create multiple rules under one profile name.

Step 14. (Optional) Repeat steps 3 to 12 to create rules under a new profile name.

You should now have successfully configured the schedule settings on your WAP125 or WAP581 access point.